#### Poster Presenter Navigation

#### **On the day of your session:**

- $\circ$  Login to the virtual meeting platform using your ASHG Account login credentials.
- $\circ$  Navigate to the posters page and look for your poster. We encourage you to do this prior to the time of your presentation so you can become familiar with the platform and the chat box.

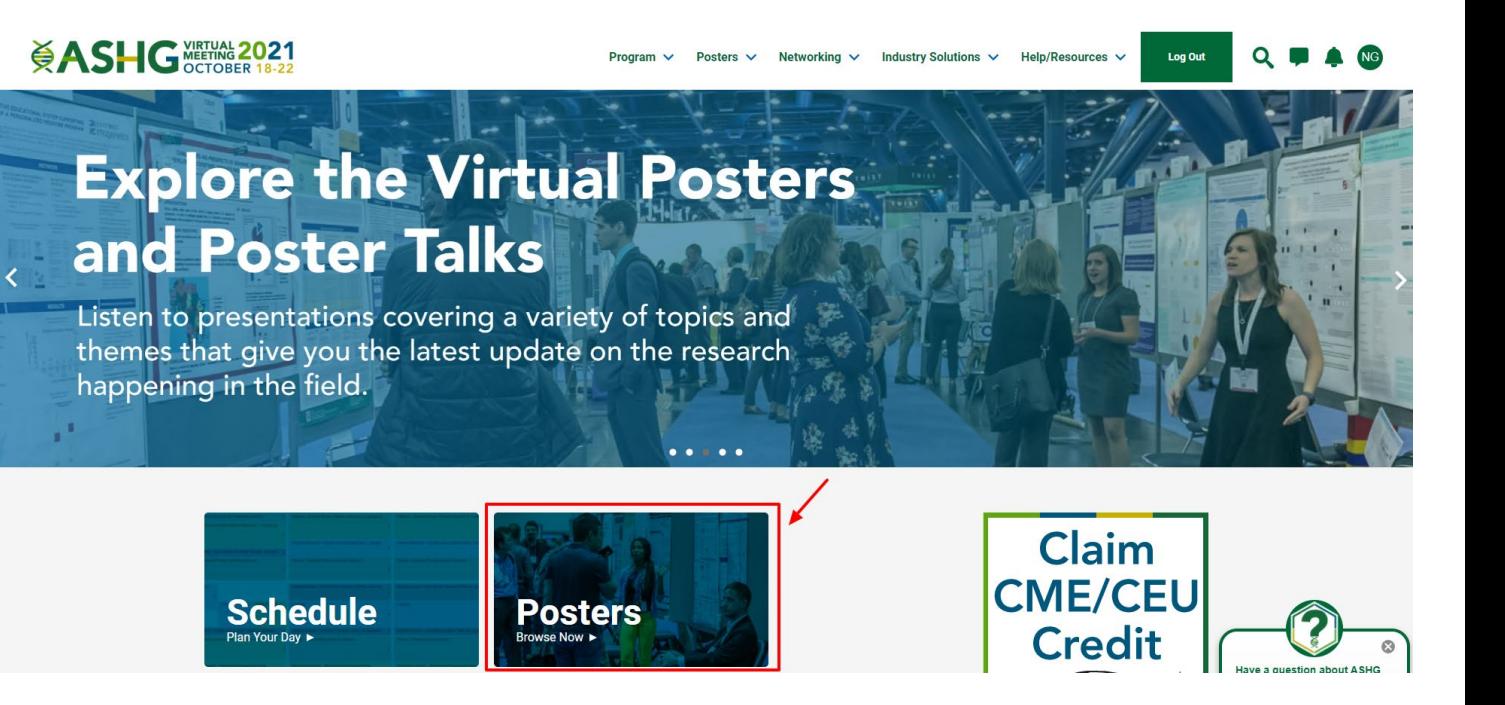

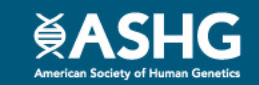

**OCTOBER 18-22** 

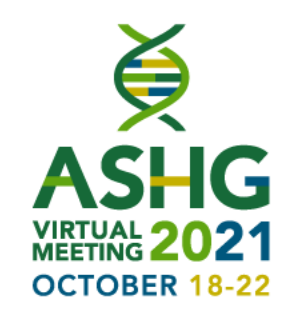

## Poster Presenter Navigation

- o You can search your poster by name, poster number or topic.
- o Click on your poster once you've located it and you'll be taken to a screen that shows your poster as well as a chat box.
- o You will use the chat box to engage with attendees.

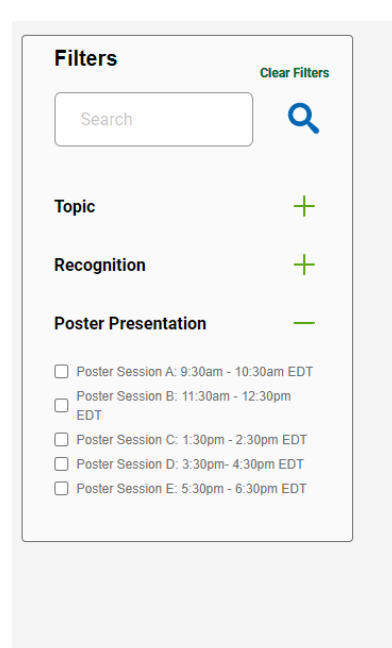

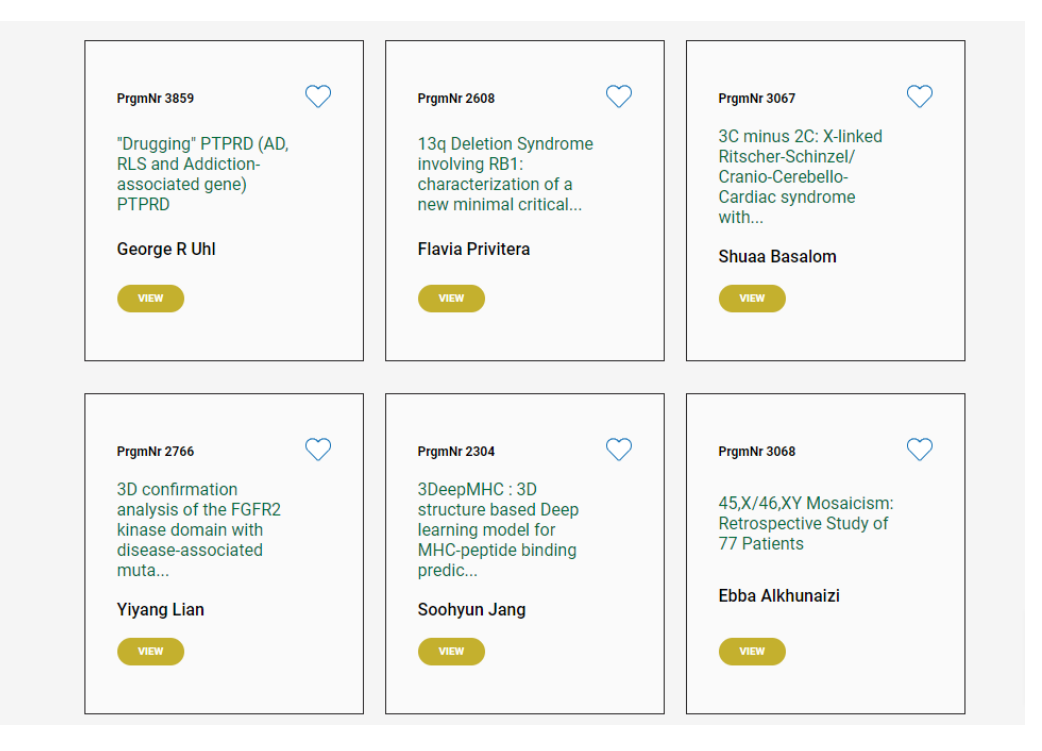

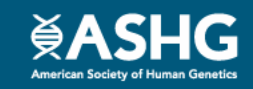

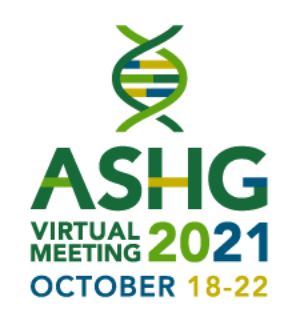

## Poster Presentation View and Chat

- $\circ$  You will use the chat box to engage with attendees.
- $\circ$  Add your contact details to the chat box to let registrants know how to reach you at other times during the meeting or after the meeting.
- o We suggest you start the conversation by introducing yourself and saying something about your research.

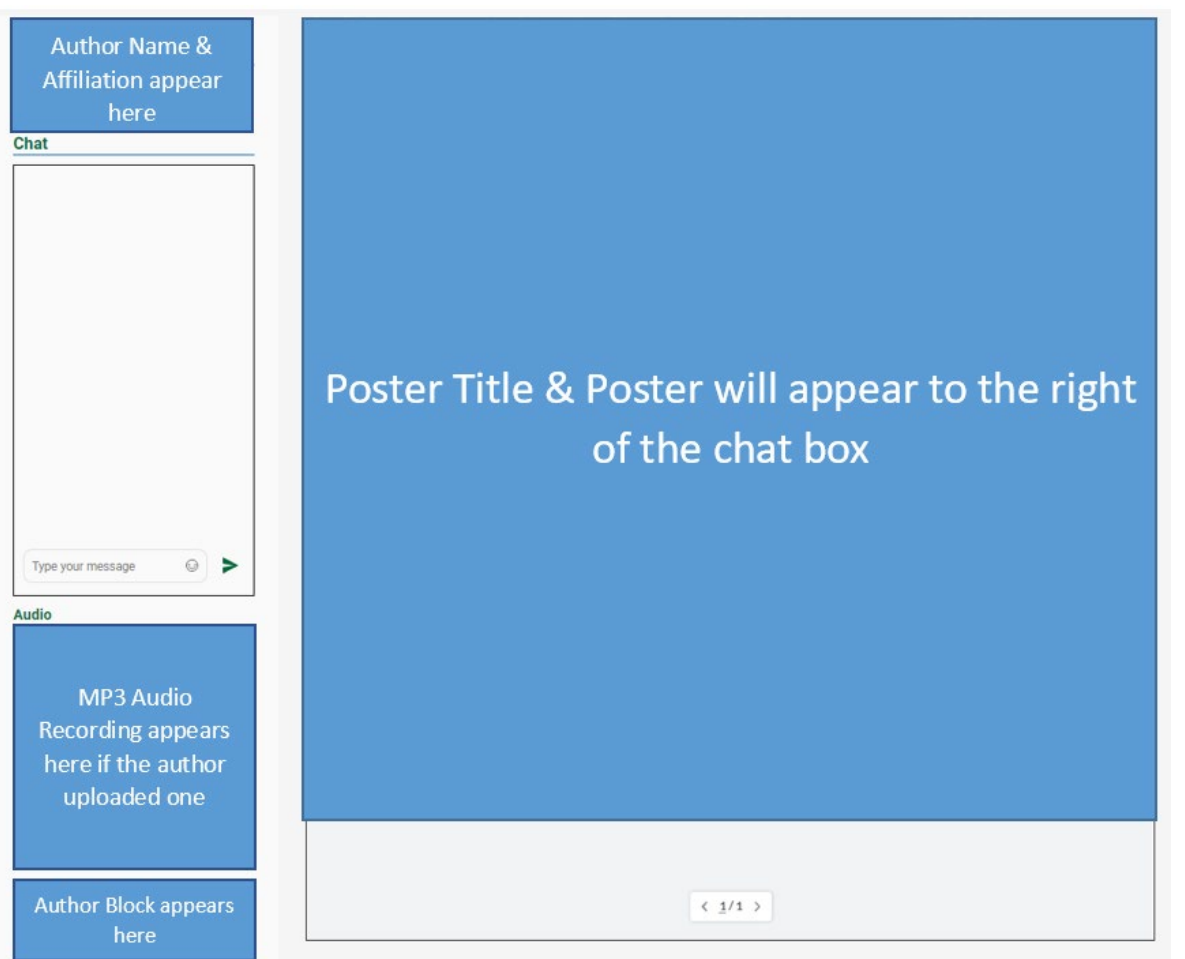

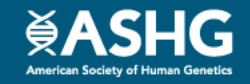

# Poster Presenter Navigation

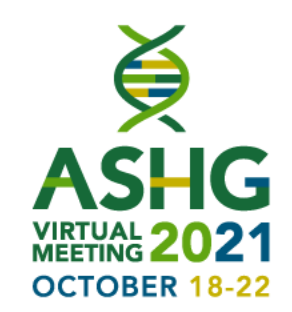

#### **On the day of your session:**

- $\circ$  Login to the virtual meeting platform using your ASHG Account login credentials.
- $\circ$  Navigate to the posters page and look for your poster. We encourage you to do this prior to the time of your presentation so you can become familiar with the platform and the chat box.
- $\circ$  You can search your poster by name, poster number or topic.
- $\circ$  Click on your poster once you've located it and you'll be taken to a screen that shows your poster as well as a chat box.
- $\circ$  You will use the chat box to engage with attendees.
- $\circ$  Add your contact details to the chat box to let registrants know how to reach you at other times during the meeting or after the meeting.
- $\circ$  We suggest you start the conversation by introducing yourself and saying something about your research.

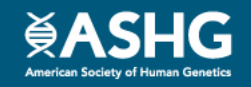